## **MÉDIATHÈQUE CULTURELLE DE LA CORSE ET DES CORSES**

**Créer et se connecter à mon espace personnel**

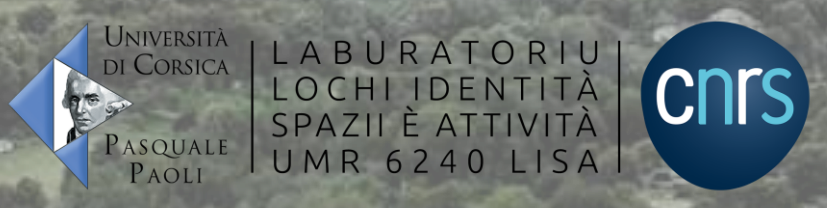

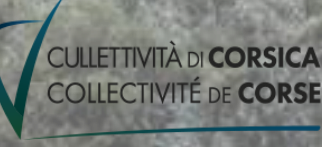

M3c

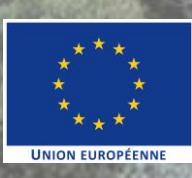

### **SOMMAIRE**

[Présentation espace lecteur](#page-2-0)

[Page de connexion](#page-3-0)

[Page d'inscription](#page-4-0)

[Confirmation d'inscription](#page-5-0)

[Espace personnel](#page-6-0)

## <span id="page-2-0"></span>**PRÉSENTATION ESPACE LECTEUR**

### Où ? <https://m3c.universita.corsica/s/fr/page/home>

**1 2**

L'espace lecteur est accessible depuis la barre de navigation. Il est constitué d'une page de connexion, d'une page d'inscription et d'un espace personnel.

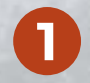

**2**

Permet d'accéder aux pages de connexion et d'inscription.

Permet d'accéder à l'espace personnel. Il s'agit d'un espace propre à chacun, seulement visible et accessible par l'utilisateur identifié.

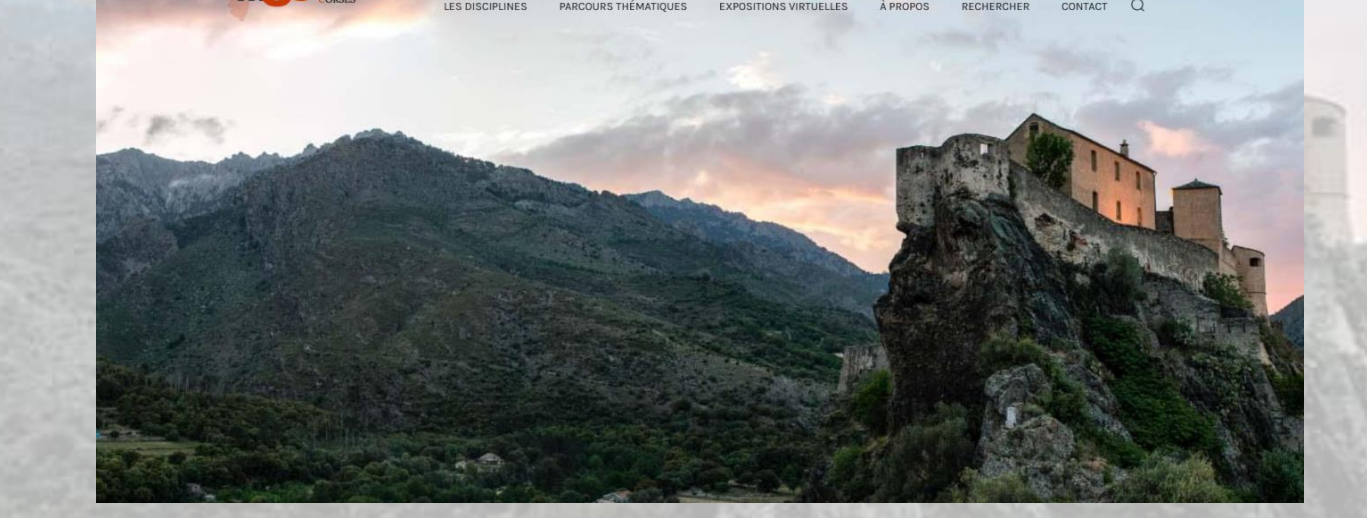

## <span id="page-3-0"></span>**PAGE DE CONNEXION**

### Où ?<https://m3c.universita.corsica/s/fr/guest/login>

Cette fenêtre permet aux utilisateurs inscrits de pouvoir se connecter, de générer un nouveau mot de passe en cas d'oubli, ainsi que d'accéder à la page d'inscription.

**IDENTIFIEZ-VOUS** 

- Renseignez l'adresse e-mail utilisée lors de votre inscription. **1**
- Indiquez le mot de passe correspondant. **2**
- Bouton permettant à un utilisateur ayant un compte de se connecter. **3**
- Lien cliquable à utiliser en cas d'oubli de votre mot de passe. **4**
- Permet aux personnels et étudiants de l'université de Corse de se connecter. **5**
	- Lien redirigeant vers la page d'inscription tout public.

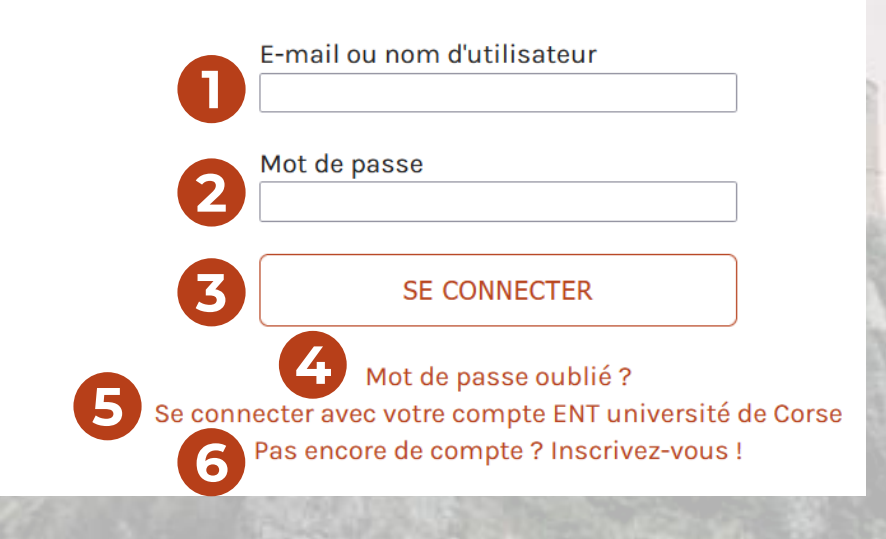

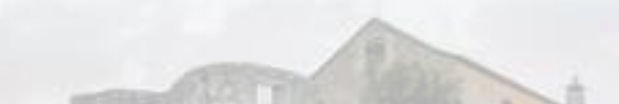

## <span id="page-4-0"></span>**PAGE D'INSCRIPTION**

Elle est accessible en cliquant sur le lien correspondant depuis la page de connexion.

- Renseignez une adresse e-mail valide pour pouvoir être identifié. **1**
- **2** Indiquez vos nom et prénom.
- Vous devez accepter les termes et conditions pour pouvoir vous inscrire. **3**

Indiquez un mot de passe contenant au moins 6 caractères. **4**

Rentrez une nouvelle fois le mot de passe choisi pour le confirmer. **5**

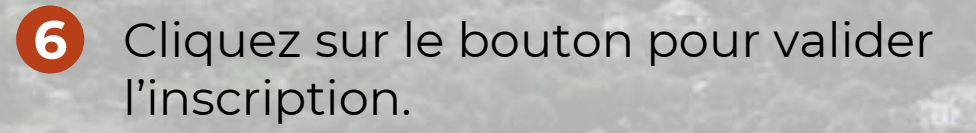

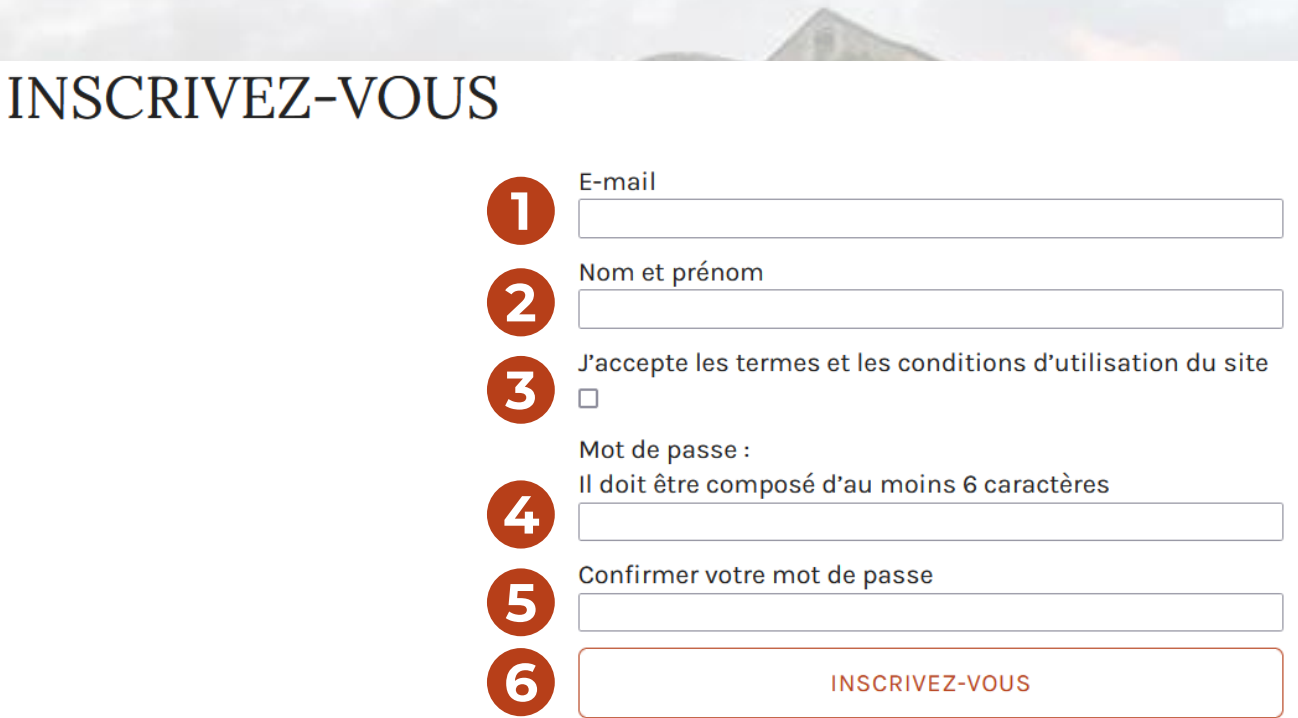

## <span id="page-5-0"></span>**CONFIRMATION D'INSCRIPTION**

Après avoir cliqué sur le bouton d'inscription, un message apparaît afin de confirmer l'enregistrement. Un e-mail est envoyé à l'adresse renseignée pour valider l'inscription. **1**

**2** Il faut cliquer sur le lien présent dans le mail pour officialiser la création du compte.

### **IDENTIFIEZ-VOUS**

### E-mail ou nom d'utilisateur

Mot de passe

### **SE CONNECTER**

Merci de vous être enregistré! Veuillez vérifier votre boite mail, vous devriez avoir reçu un<br>message de confirmation. Une fois que vous l'aurez validé, vous pourrez vous connecter.

Mot de passe oublié ? Se connecter avec votre compte ENT université de Corse Pas encore de compte ? Inscrivez-vous !

### [M3C] Confirmer votre adresse mail M Boîte de réception x m3c@univ-corse.fr 09:30 (il y a 1 minute)  $\dot{A}$  moi  $\rightarrow$ Bonjour Livia, Vous avez demandé à créer un compte sur la Médiathèque Culturelle de la Corse et des Corses (M3C). Nous vous remercions de bien vouloir confirmer sa création en cliquant sur le lien suivant: https://m3c.universita.corsica/s/fr/guest/confirm-email? token=aLlpalqBUR Si vous n'êtes pas à l'origine de cette inscription, veuillez ne pas tenir compte de ce message.

Cordialement, l'équipe de la M3C.

**07/2023 Médiathèque Culturelle de la Corse et des Corses 6**

**1**

Cet espace permet aux utilisateurs connectés de sélectionner des documents afin de les retrouver facilement, ainsi que de rédiger des notes personnelles sur ces derniers.

## <span id="page-6-0"></span>**ESPACE PERSONNEL**

Où ? <https://m3c.universita.corsica/s/fr/page/home>

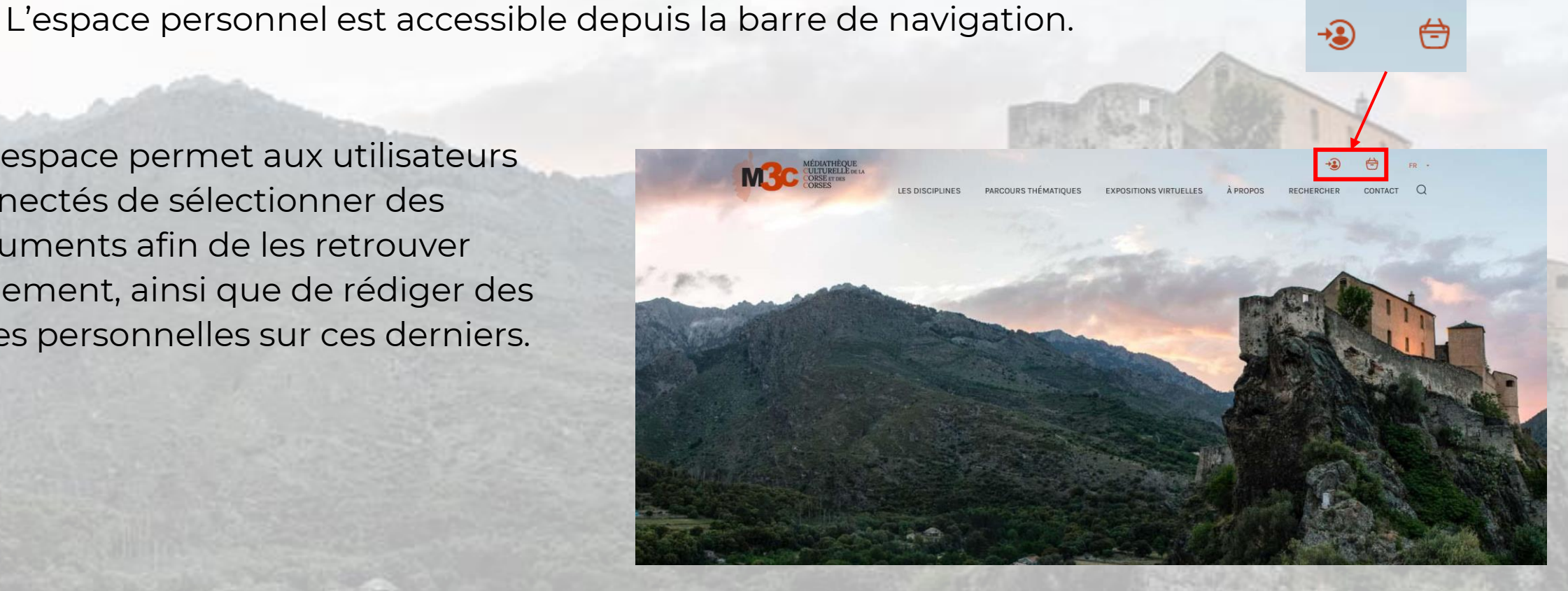

### **ESPACE PERSONNEL**

Où ?<https://m3c.universita.corsica/s/fr/page/espace-personnel>

Cet espace permet aux utilisateurs connectés de sélectionner des documents afin de les retrouver facilement, ainsi que de rédiger des notes personnelles sur ces derniers.

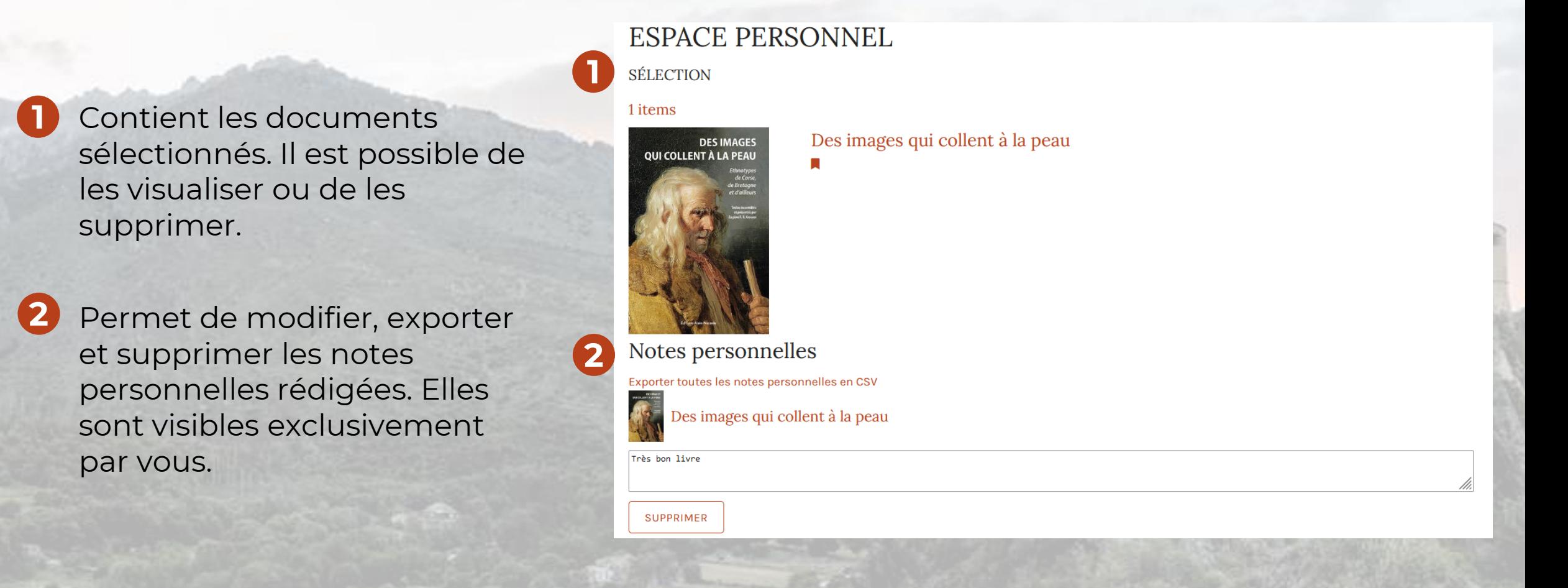

## **ESPACE PERSONNEL : Ajouter un document**

La sélection des documents ainsi que la rédaction des notes personnelles sont possibles depuis la fiche descriptive de la ressource choisie.

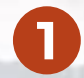

Permet d'indiquer si le document est sélectionné. Cliquer dessus permet de le faire passer de l'état « non sélectionné » (gris) à l'état « sélectionné » (orange).

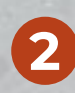

Il est également possible d'ajouter une note personnelle en écrivant du texte dans l'encadré. Elle sera enregistrée automatiquement et ajoutée à votre espace personnel.

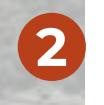

**2**

### Selectionner ce document

### Ajouter une note personelle

 $Notes$  personnelles...

Selectionner ce document

### Ajouter une note personelle

Très bon livre

**1**

**1**

## **ESPACE PERSONNEL : Sélection**

Où ? <https://m3c.universita.corsica/s/fr/page/espace-personnel>

L'espace personnel (accessible depuis l'icône du panier), est divisé en deux parties :

- Sélection : permet de gérer et consulter les documents sélectionnés.
- Notes personnelles : permet de modifier, exporter et supprimer les notes personnelles rédigées.
- Permet d'accéder aux détails du document en cliquant sur l'image ou le titre. **1**
- Permet de supprimer le document de la sélection. Elle est effective lorsque le drapeau devient gris. **2**

# **SÉLECTION** 1 items **1** Des images qui collent à la peau **DES IMAGES QUI COLLENT À LA PEAU**

**ESPACE PERSONNEL** 

## **ESPACE PERSONNEL : Notes personnelles**

Où ?<https://m3c.universita.corsica/s/fr/page/espace-personnel>

Depuis l'espace personnel (accessible depuis l'icône du panier), il est possible de gérer les documents sélectionnés ainsi que les notes personnelles.

- Exporte toutes les notes personnelles dans un fichier. **1**
- Permet de modifier la note personnelle du document.
- Permet d'accéder aux détails du document en cliquant sur l'image ou le titre. **2**
- - **3 4** Permet de supprimer la note personnelle.

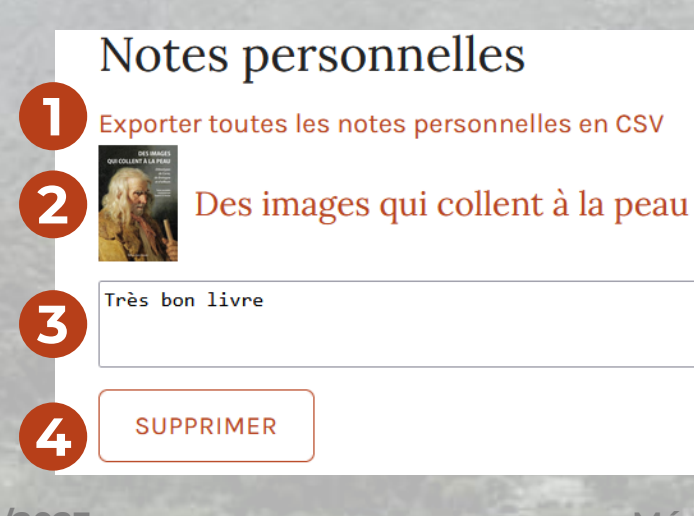